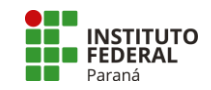

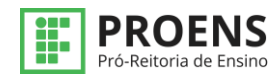

### **Tutorial Projetos de Ensino - Coordenadores de Ensino no campus**

#### **ADICIONAR UMA COMISSÃO DE AVALIAÇÃO**

- **1.** Solicitar ao Diretor Geral a nomeação de no mínimo 03 servidores para compor a Comissão de Avaliação. A cada projeto avaliado o SUAP enviará automaticamente a declaração de participação>
- **2.** Com a nomeação, no SUAP>
- **3.** Início>
- **4.** Ensino>

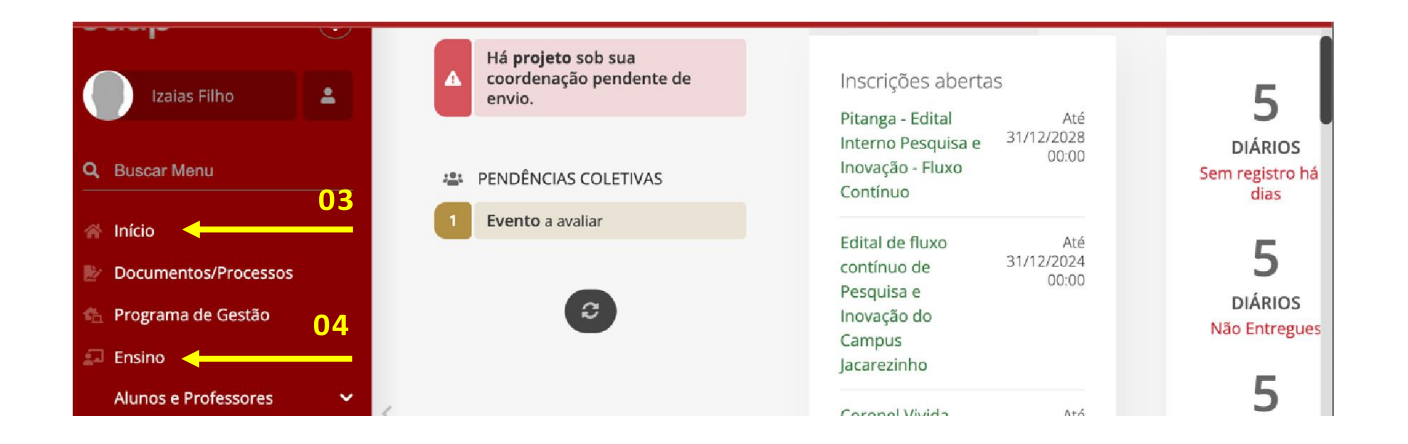

- **5.** Projetos>
- **6.** Editais>
- **7.** Comissão de avaliação>

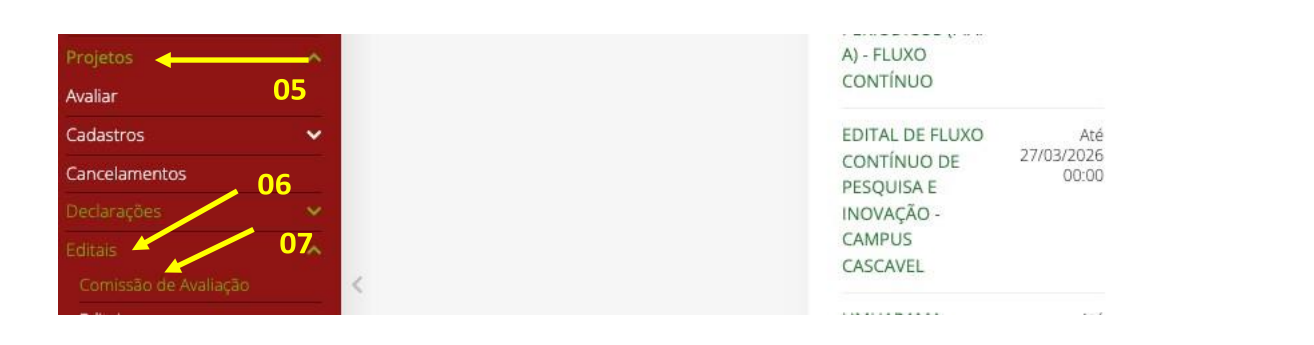

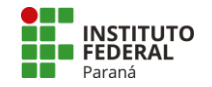

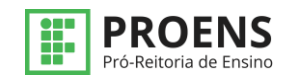

#### **8.** Clique na edição do edital PROJETOS DE ENSINO 2024>

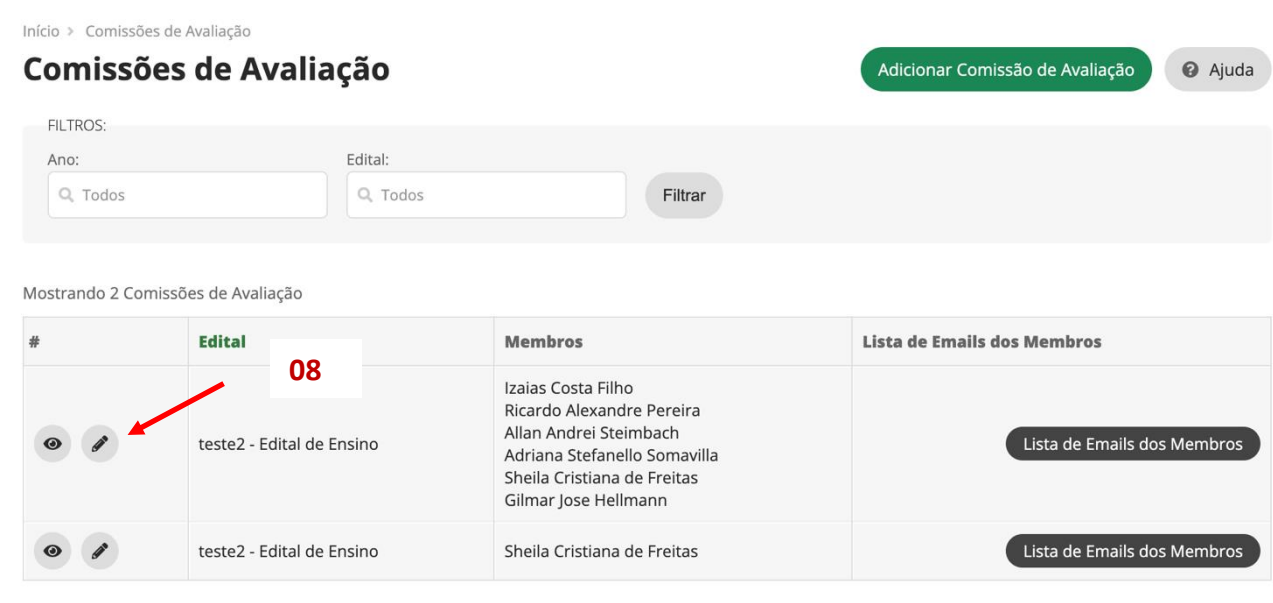

Mostrando 2 Comissões de Avaliação

### **9.** Clique no quadrado branco onde estão os nomes>

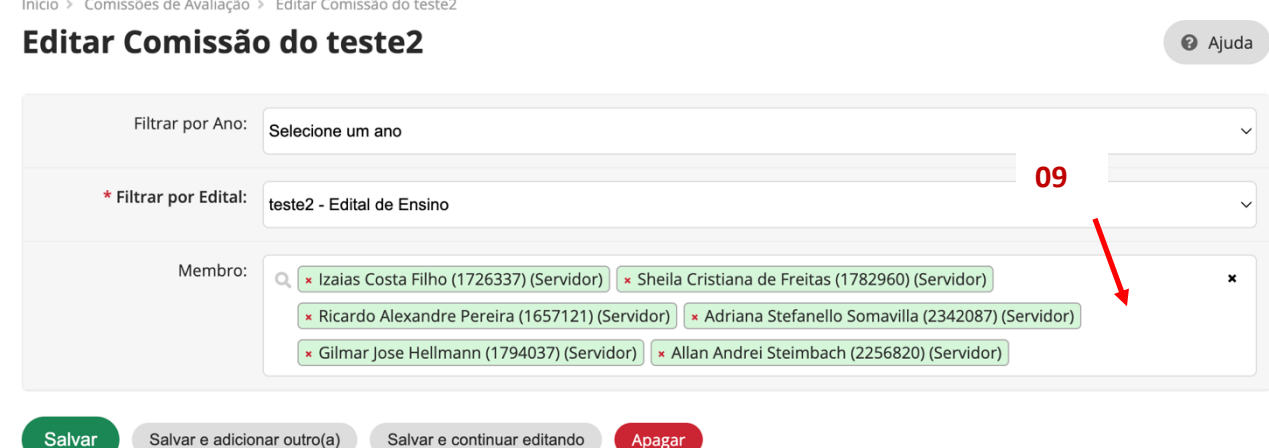

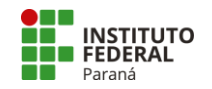

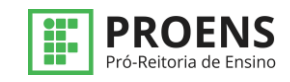

#### **10.** Selecione um nome designado pelo Diretor Geral>

Início > Comissões de Avaliação > Editar Comissão do teste2

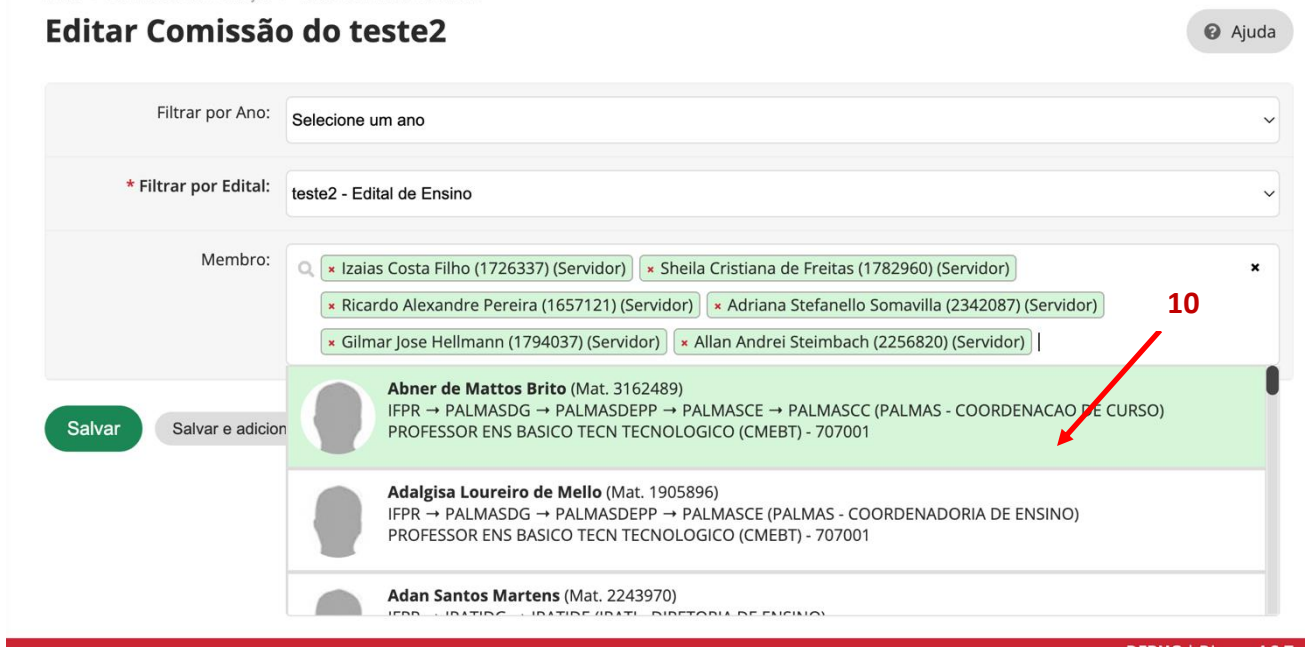

**11.** Clique em salvar e continuar editando para inserir outro nome> **12.** Clique em Salvar para encerrar>

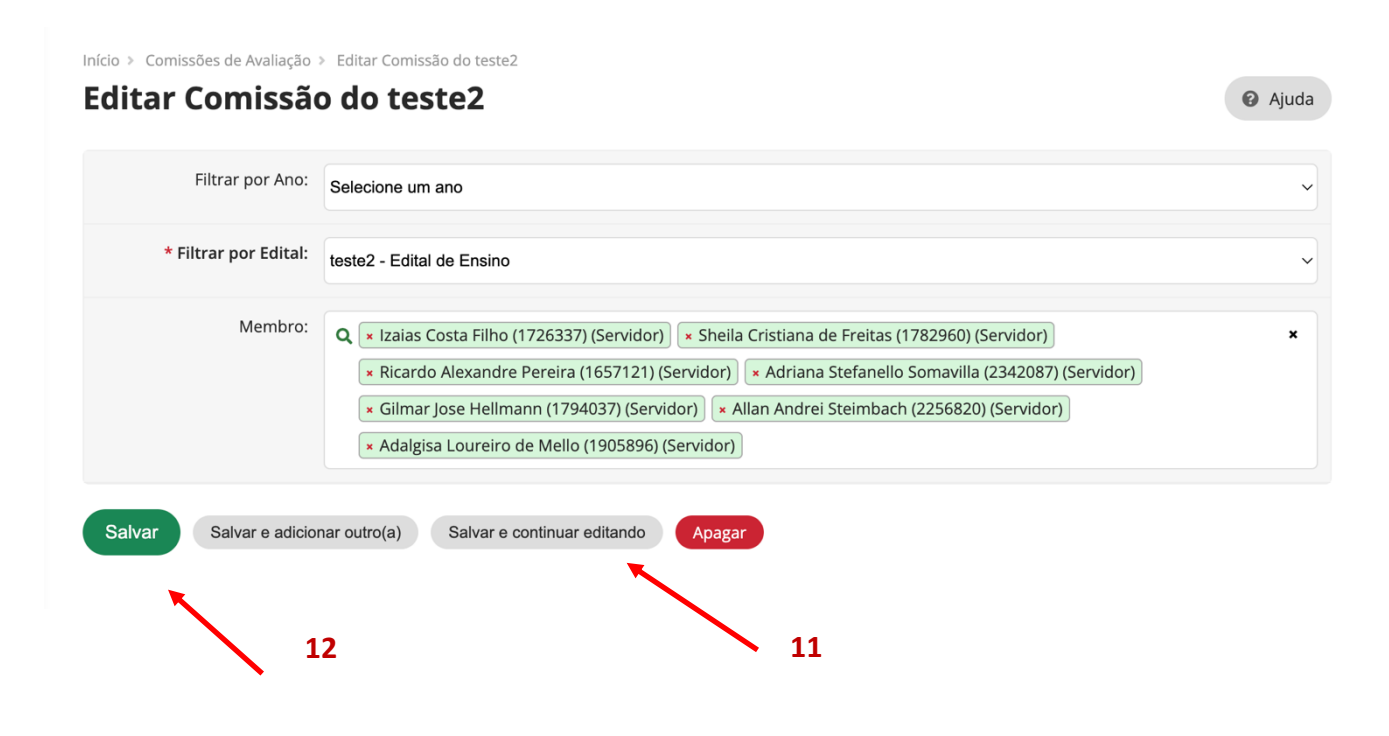

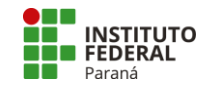

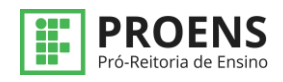

### **PRÉ-AVALIAR UM PROJETO DE ENSINO**

Após o fim das inscrições dos projetos, realizar a pré-avaliação, na aba de ensino>

- **13.** Projetos>
- **14.** Pré-avaliar>

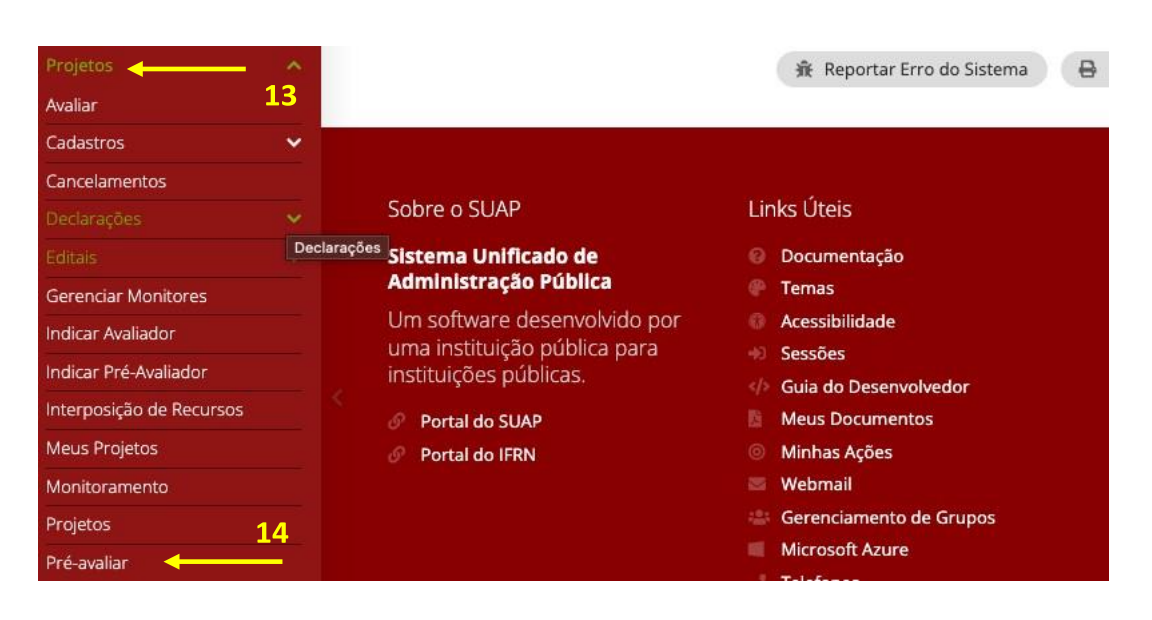

#### **15.** Selecionar o Edital PROJETOS DE ENSINO 2024 clicando na lupa>

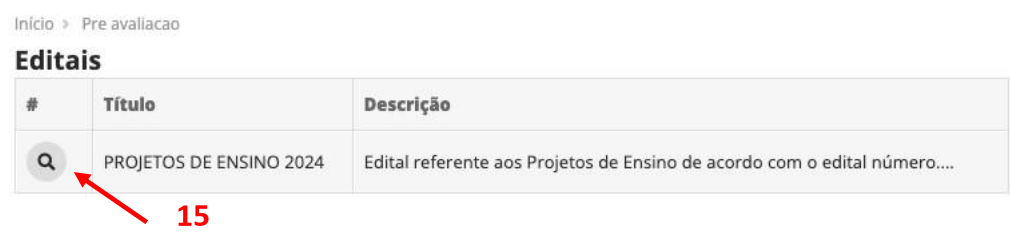

De acordo com o edital:

O coordenador de projetos de ensino do campus do projeto é o responsável pela análise da proposta. Verifica se os dados obrigatórios foram corretamente preenchidos, revisa plano de metas e atividades, cronograma de desembolso e confere os anexos cadastrados.

#### **Abaixo o ANEXO I - QUADRO PARA ANÁLISE DE PRÉ-SELEÇÃO**

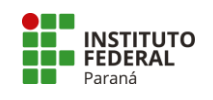

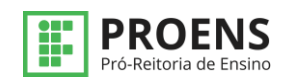

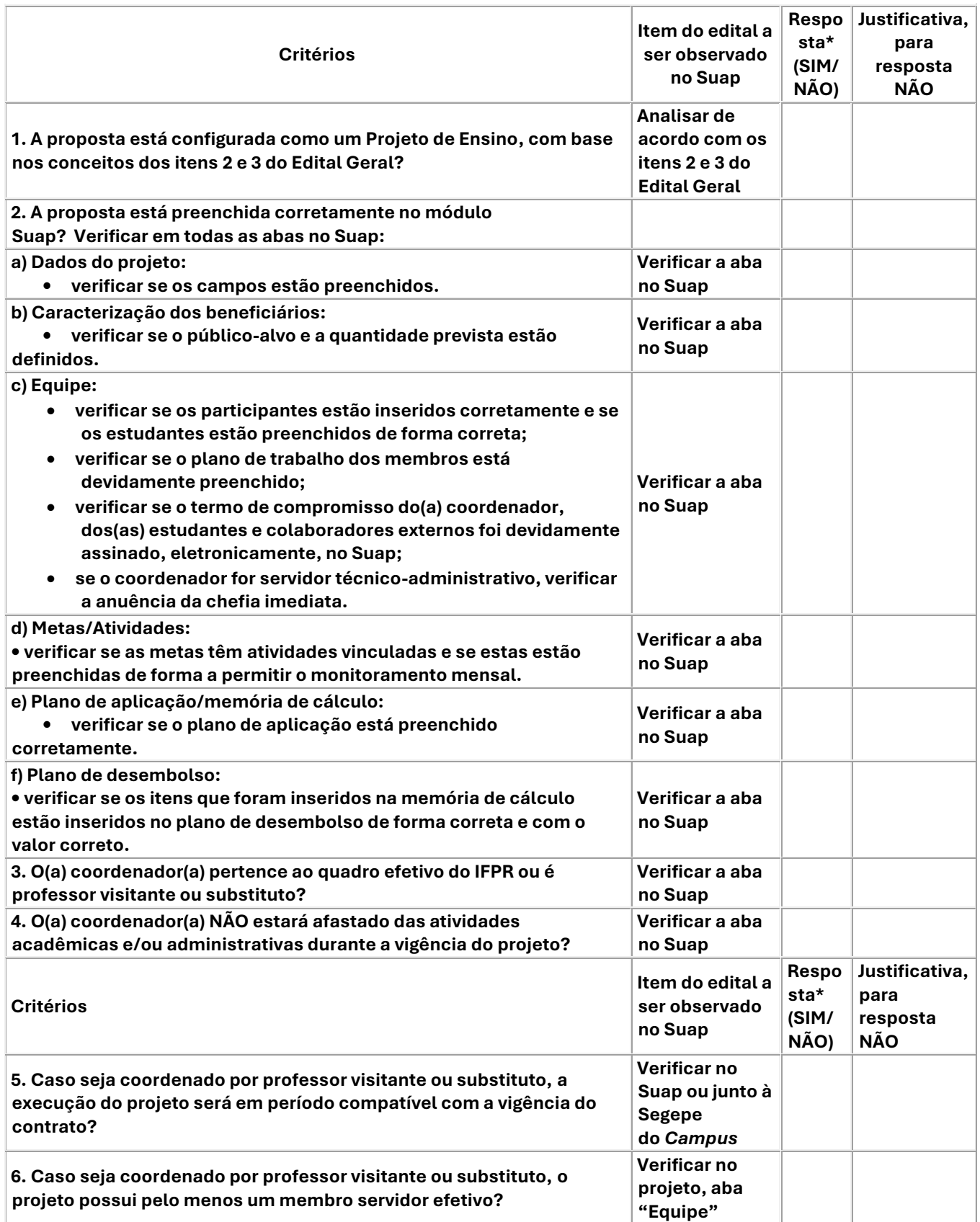

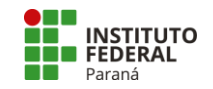

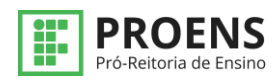

#### **16.** Pré-selecionar>

Início > Pre avaliacao > Pré-Seleção de Projetos - PROJETOS DE ENSINO 2024

# Pré-Seleção de Projetos - PROJETOS DE ENSINO 2024

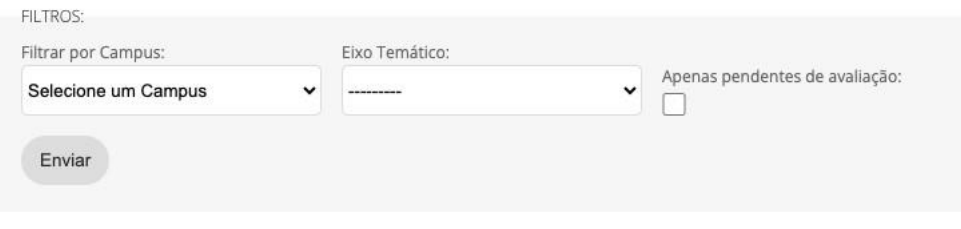

 $~\vee~$  Estatísticas

#### Projetos

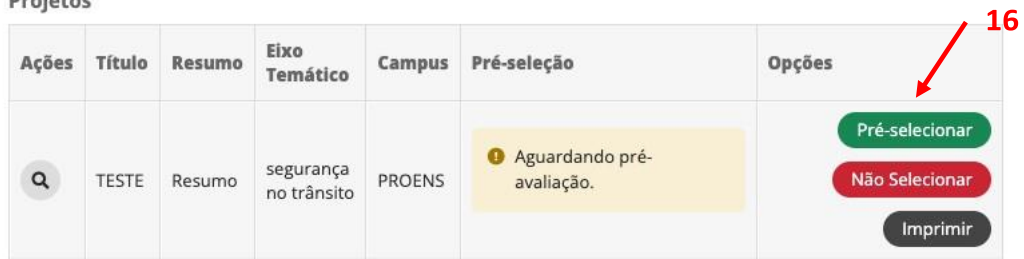

#### **INDICAR AVALIADOR DE PROJETO DE ENSINO**

- **17.** Projetos>
- **18.** Indicar avaliador>

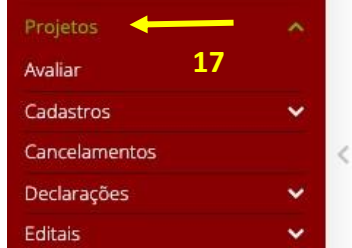

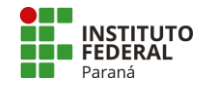

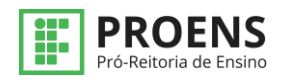

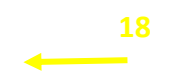

- **19.** Identificar o Projeto de Ensino>
- **20.** Clicar em Selecionar avaliadores>

Início > Editais em Avaliação > Selecionar Avaliadores dos Projetos do PROJETOS DE ENSINO 2024

## Selecionar Avaliadores dos Projetos do PROJETOS DE **ENSINO 2024**

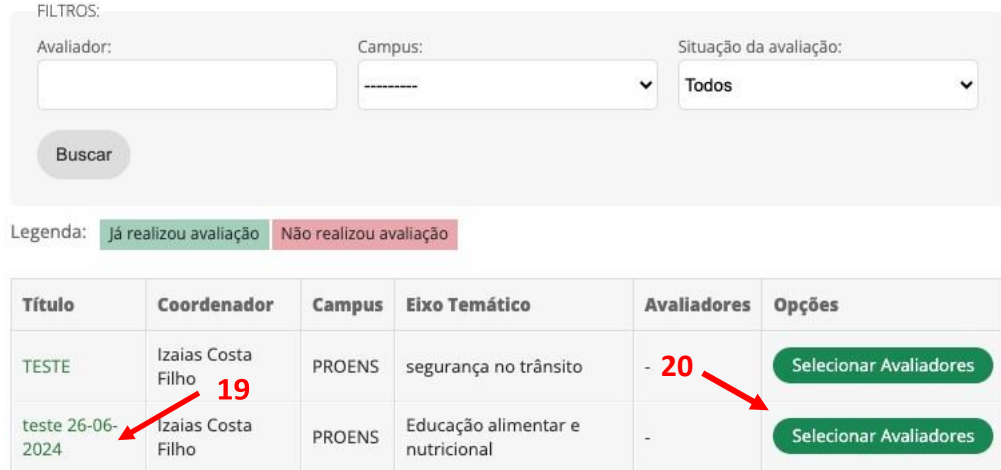

- **21.** Clicar no nome do avaliador
- **22.** Enviar

Envior

# Indicar Avaliadores do Projeto teste 26-06-2024

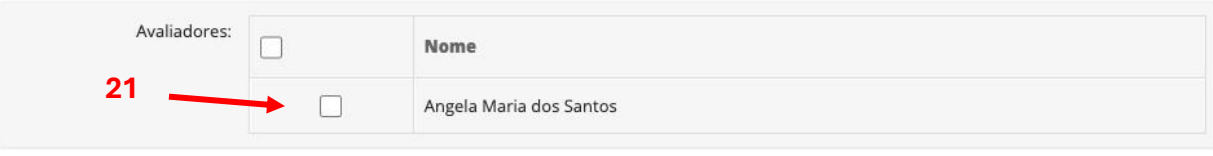

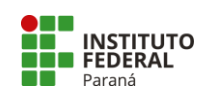

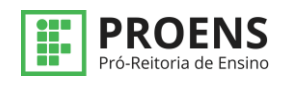